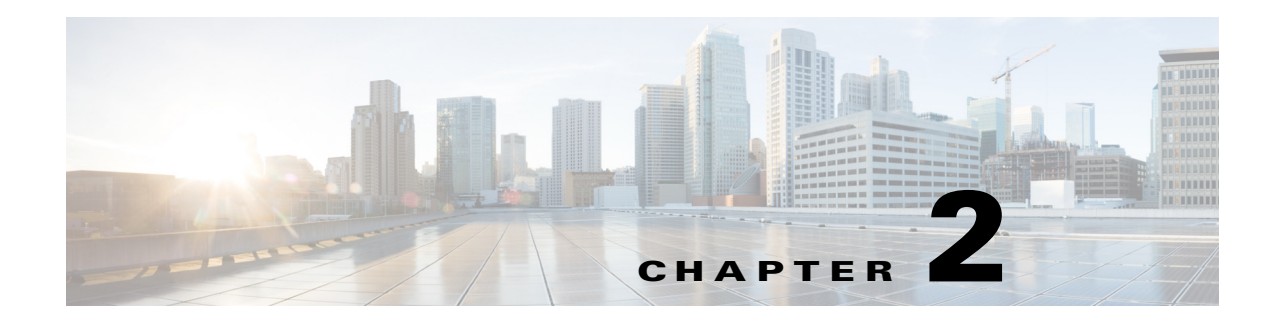

# **Configuring QoS**

This chapter provides details on the QoS features provided in all switches.

Quality of service (QoS) offers the following advantages:

- **•** Provides relative bandwidth guarantee to application traffic.
- **•** Controls latency experienced by application traffic.
- Prioritizes one application over another (for example, prioritizing transactional traffic over bulk traffic) through bandwidth and latency differentiation.

This chapter includes the following topics:

- **•** [Configuring QoS, page 2-5](#page-0-0)
- **•** [Configuration Examples for QoS, page 2-14](#page-9-0)
- **•** [Ingress Port Rate Limiting, page 2-16](#page-11-0)

## <span id="page-0-0"></span>**Configuring QoS**

This section includes the following topics:

- **•** [Information About Control Traffic, page 2-6](#page-1-0)
- **•** [Enabling or Disabling Control Traffic, page 2-6](#page-1-1)
- **•** [Displaying Control Traffic Information, page 2-6](#page-1-2)
- **•** [Information About Data Traffic, page 2-7](#page-2-0)
- **•** [Comparing VSAN Versus Zone-Based QoS, page 2-8](#page-3-0)
- **•** [Configuring Data Traffic, page 2-8](#page-3-1)
- **•** [QoS Initiation for Data Traffic, page 2-8](#page-3-2)
- [Information About Class Map Creation, page 2-9](#page-4-0)
- **•** [Creating a Class Map, page 2-9](#page-4-1)
- **•** [Information About Service Policy Definition, page 2-10](#page-5-0)
- [Specifying Service Policies, page 2-11](#page-6-0)
- **•** [About Service Policy Enforcement, page 2-11](#page-6-1)
- **•** [Applying Service Policies, page 2-12](#page-7-0)
- **•** [About the DWRR Traffic Scheduler Queue, page 2-12](#page-7-1)

Г

- **•** [Changing the Weight in a DWRR Queue, page 2-12](#page-7-2)
- **•** [Displaying Data Traffic Information, page 2-12](#page-7-3)

### <span id="page-1-0"></span>**Information About Control Traffic**

The Cisco MDS 9000 Family supports QoS for internally and externally generated control traffic. Within a switch, control traffic is sourced to the supervisor module and is treated as a high priority frame. A high priority status provides absolute priority over all other traffic and is assigned in the following cases:

- Internally generated time-critical control traffic (mostly Class F frames).
- Externally generated time-critical control traffic entering a switch in the Cisco MDS 9000 Family from a another vendor's switch. High priority frames originating from other vendor switches are marked as high priority as they enter a switch in the Cisco MDS 9000 Family.

### <span id="page-1-1"></span>**Enabling or Disabling Control Traffic**

By default, the QoS feature for certain critical control traffic is enabled. These critical control frames are assigned the highest (absolute) priority.

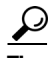

**Tip** We do not recommend disabling this feature as all critical control traffic is automatically assigned the lowest priority once you issue this command.

### **Detailed Steps**

To disable the high priority assignment for control traffic, follow these steps:

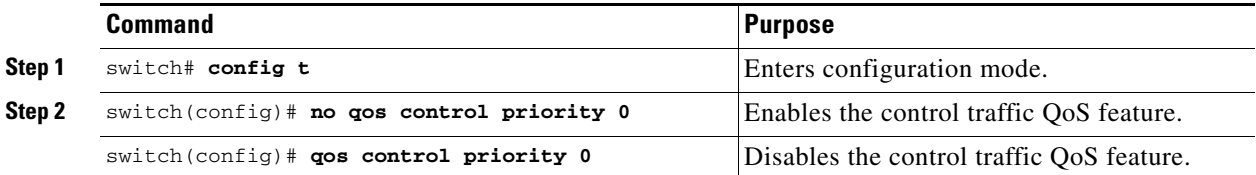

### <span id="page-1-2"></span>**Displaying Control Traffic Information**

Use the **show qos statistics** command to view the current state of the QoS configuration for critical control traffic. This command displays the current QoS settings along with the number of frames marked high priority. The count is only for debugging purposes and cannot be configured (see [Example 2-1\)](#page-1-3).

### <span id="page-1-3"></span>*Example 2-1 Displays Current QoS Settings*

```
switch# show qos statistics
Total number of FC frames transmitted from the Supervisor= 15767
Number of highest-priority FC frames transmitted = 8224
Current priority of FC control frames = 0 (0 = lowest; 7 = highest)
```
## <span id="page-2-0"></span>**Information About Data Traffic**

Online transaction processing (OLTP), which is a low volume, latency sensitive application, requires quick access to requested information. Backup processing application require high bandwidth but are not sensitive to latency. In a network that does not support service differentiation, all traffic is treated identically—they experience similar latency and are allocated similar bandwidths. The QoS feature in the Cisco MDS 9000 Family switches provides these guarantees.

Data traffic can be prioritized in distinct levels of service differentiation: low, medium, or high priority. You can apply QoS to ensure that Fibre Channel data traffic for your latency-sensitive applications receive higher priority over throughput-intensive applications such as data warehousing (see [Figure 2-1\)](#page-2-1).

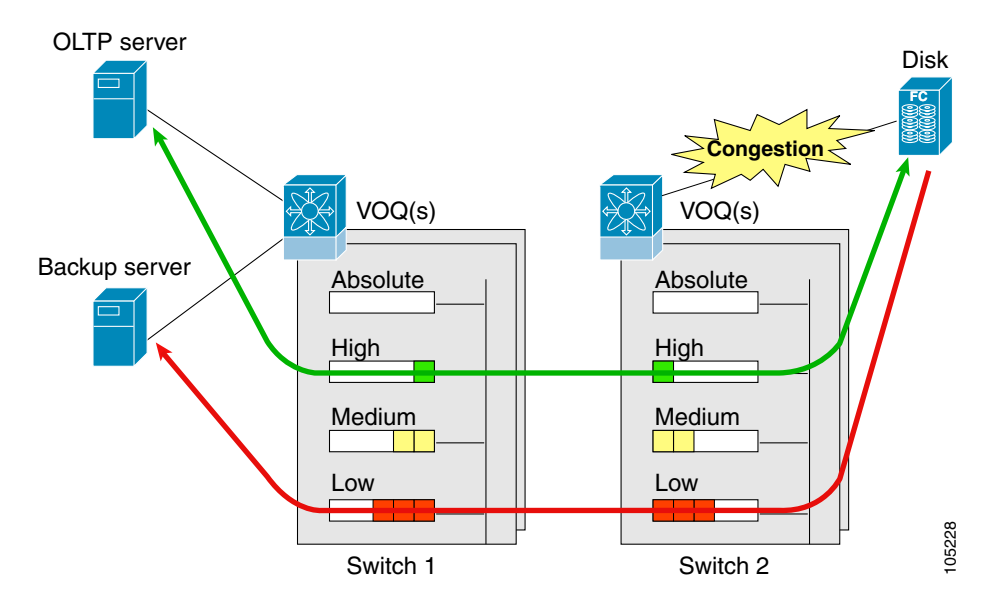

### <span id="page-2-1"></span>*Figure 2-1 Prioritizing Data Traffic*

In [Figure 2-1](#page-2-1), the OLTP traffic arriving at Switch 1 is marked with a high priority level of throughput classification (class map) and marking (policy map). Similarly, the backup traffic is marked with a low priority level. The traffic is sent to the corresponding priority queue within a virtual output queue (VOQ).

A deficit weighted round robin (DWRR) scheduler configured in the first switch ensures that high priority traffic is treated better than low priority traffic. For example, DWRR weights of 70:20:10 implies that the high priority queue is serviced at 7 times the rate of the low priority queue. This guarantees lower delays and higher bandwidths to high priority traffic if congestion sets in. A similar configuration in the second switch ensures the same traffic treatment in the other direction.

If the ISL is congested when the OLTP server sends a request, the request is queued in the high priority queue and is serviced almost immediately since the high priority queue is not congested. The scheduler assigns its priority over the backup traffic in the low priority queue.

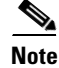

**Note** When the high priority queue does not have traffic flowing through, the low priority queue uses all the bandwidth and is not restricted to the configured value.

A similar occurrence in Switch 2 sends a response to the transaction request. The round trip delay experienced by the OLTP server is independent of the volume of low priority traffic or the ISL congestion. The backup traffic uses the available ISL bandwidth when it is not used by the OLTP traffic.

## <span id="page-3-3"></span><span id="page-3-0"></span>**Comparing VSAN Versus Zone-Based QoS**

While you can configure both zone-based QoS and VSAN-based QoS configurations in the same switch, both configurations have significant differences. [Table 2-1](#page-3-3) highlights the differences between configuring QoS priorities based on VSANs versus zones.

*Table 2-1 QoS Configuration Differences*

| <b>VSAN-Based QoS</b>                                                                                                    | <b>Zone-Based QoS</b>                                                                                                    |
|----------------------------------------------------------------------------------------------------|----------------------------------------------------------------------------------------------------|
| If you configure the active zone set on a given<br>VSAN and also configure QoS parameters in any<br>of the member zones, you cannot associate the<br>policy map with the VSAN. | You cannot activate a zone set on a VSAN that<br>already has a policy map associated.                                             |
| If the same flow is present in two class maps<br>associated to a policy map, the QoS value of the<br>class map attached first takes effect.                                    | If the same flow is present in two zones in a given<br>zone set with different QoS values, the higher QoS<br>value is considered. |
|                                                                                                    | During a zone merge, if the Cisco NX-OS software<br>detects a mismatch for the QoS parameter, the link<br>is isolated.            |
| Takes effect only when QoS is enabled.                                                                                                    | Takes effect only when QoS is enabled.                                                                                            |

## <span id="page-3-1"></span>**Configuring Data Traffic**

### **Detailed Steps**

To configure QoS, follow these steps:

- **Step 1** Enable the QoS feature. **Step 2** Create and define class maps. **Step 3** Define service policies.
- **Step 4** Apply the configuration.

## <span id="page-3-2"></span>**QoS Initiation for Data Traffic**

By default, the QoS data traffic feature is disabled for data traffic. To configure QoS for data traffic, you must first enable the data traffic feature in the switch.

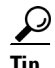

**Tip** QoS is supported in interoperability mode. For more information, refer to the *Cisco MDS 9000 Family Switch-to-Switch Interoperability Configuration Guide*.

### **Detailed Steps**

To enable the QoS data traffic feature, follow these steps:

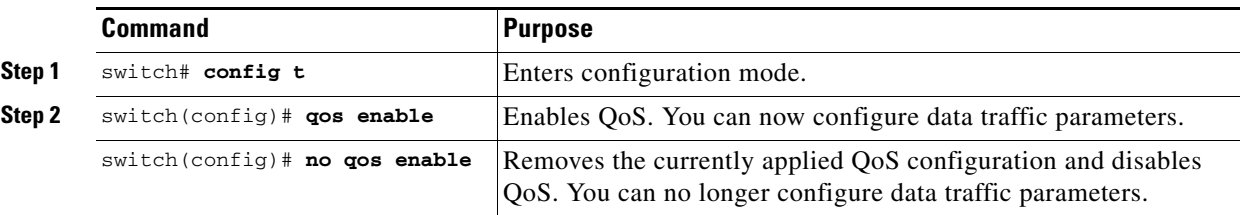

## <span id="page-4-0"></span>**Information About Class Map Creation**

Use the class map feature to create and define a traffic class with match criteria to identify traffic belonging to that class. The class map name is restricted to 63 alphanumeric characters and defaults to the match-all option. Flow-based traffic uses one of the following values:

- **•** WWN—The source WWN or the destination WWN.
- **•** Fibre Channel ID (FC ID) —The source ID (SID) or the destination ID (DID). The possible values for mask are FFFFFF (the entire FC ID is used—this is the default), FFFF00 (only domain and area FC ID is used), or FF0000 (only domain FC ID is used).

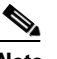

Note An SID or DID of 0x000000 is not allowed.

**•** Source interface—The ingress interface.

The order of entries to be matched within a class map is not significant.

### <span id="page-4-1"></span>**Creating a Class Map**

Use the **class-map** command to create and define a traffic class with match criteria to identify traffic belonging to that class. Define each match criterion with one match statement from the class map configuration (switch(config-cmap)) mode.

**Note** The enhanced mode for the **source-device-alias** or **destination-device-alias** option is not supported.

**Note** The QoS attribute with IVR zone set and VSAN is not supported.

- **•** Use the **source-wwn** option to specify the source WWN or the **destination-wwn** option to specify the destination WWN.
- **•** Use the **source-address** option to specify the source ID (SID) or the **destination-address** option to specify the destination ID (DID).
- **•** Use the **input-interface** option to specify the ingress interface.
- **•** Use the **destination-device-alias** option to specify the distributed device alias.

 $\mathbf I$ 

### **Detailed Steps**

To create a class map, follow these steps:

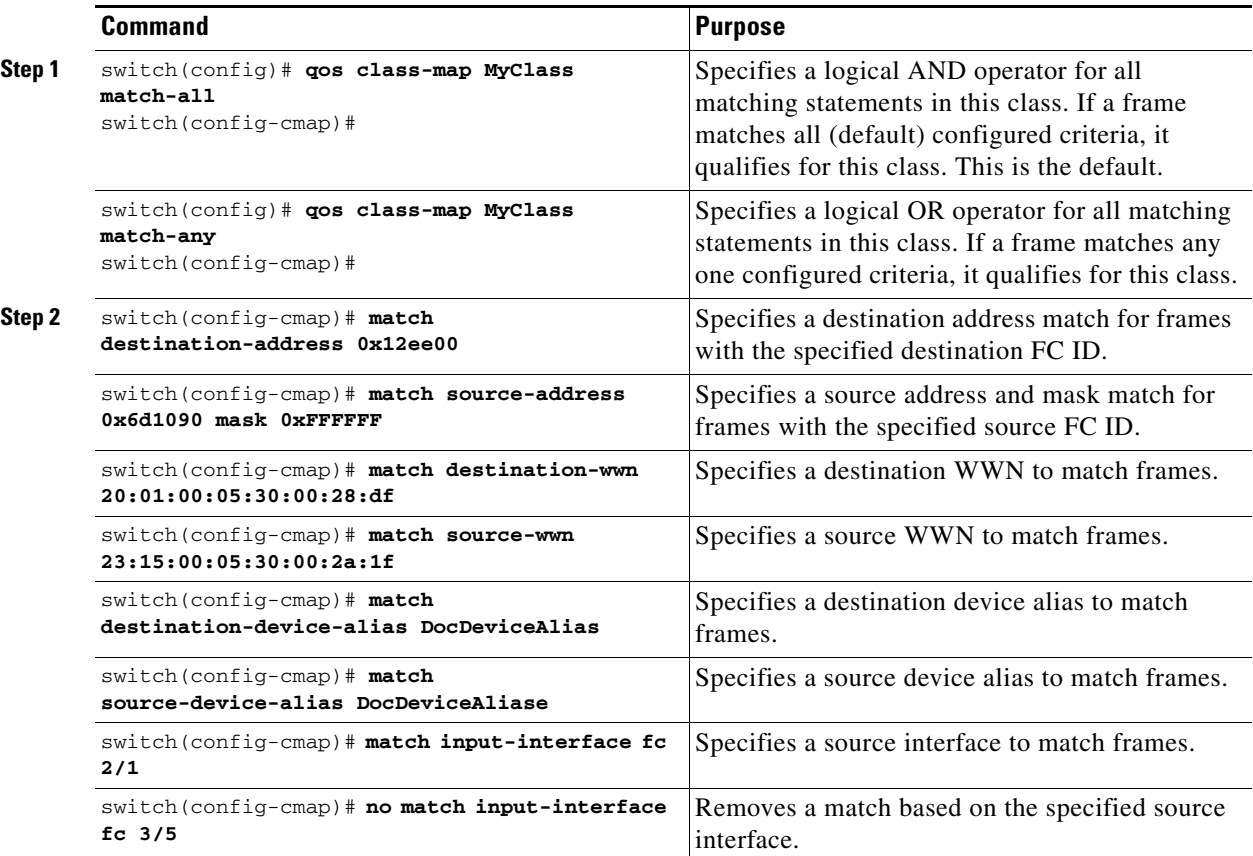

## <span id="page-5-0"></span>**Information About Service Policy Definition**

Service policies are specified using policy maps. Policy maps provide an ordered mapping of class maps to service levels. You can specify multiple class maps within a policy map, and map a class map to a high, medium, or low service level. The default priority is low. The policy map name is restricted to 63 alphanumeric characters.

As an alternative, you can map a class map to a differentiated services code point (DSCP).The DSCP is an indicator of the service level for a specified frame. The DSCP value ranges from 0 to 63, and the default is 0. A DSCP value of 46 is disallowed.

The order of the class maps within a policy map is important to determine the order in which the frame is compared to class maps. The first matching class map has the corresponding priority marked in the frame.

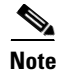

### **Note** Refer to

http://www.cisco.com/en/US/tech/tk543/tk757/technologies\_tech\_note09186a00800949f2.shtml for further information on implementing QoS DSCP values.

 $\mathbf{I}$ 

**Note** Class maps are processed in the order in which they are configured in each policy map.

## <span id="page-6-0"></span>**Specifying Service Policies**

### **Detailed Steps**

To specify a service policy, follow these steps:

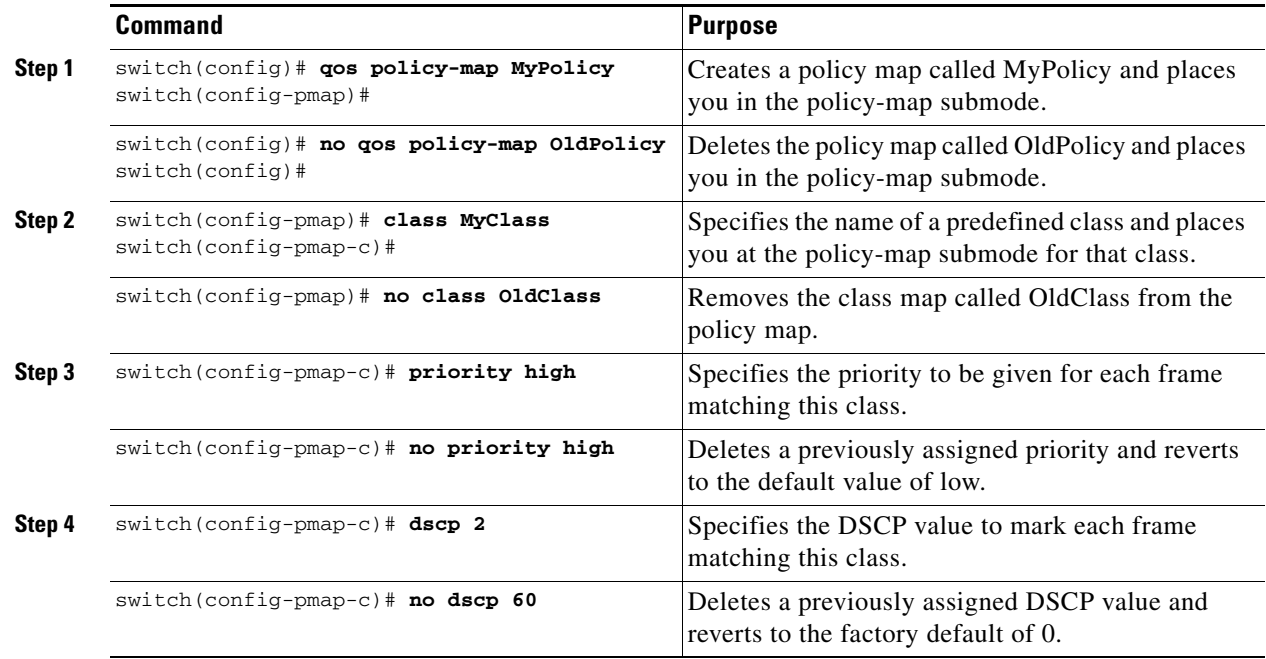

## <span id="page-6-1"></span>**About Service Policy Enforcement**

When you have configured a QoS data traffic policy, you must enforce the data traffic configuration by applying that policy to the required VSAN(s). If you do not apply the policy to a VSAN, the data traffic configuration is not enforced. You can only apply one policy map to a VSAN.

 $\overline{\mathscr{C}}$ 

**Note** You can apply the same policy to a range of VSANs.

Г

## <span id="page-7-0"></span>**Applying Service Policies**

### **Detailed Steps**

To apply a service policy, follow these steps:

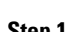

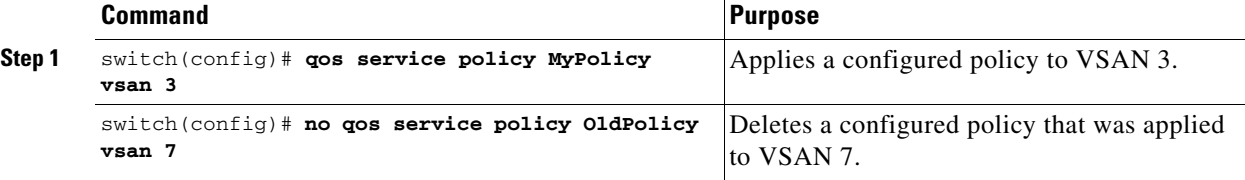

### <span id="page-7-1"></span>**About the DWRR Traffic Scheduler Queue**

The Cisco NX-OS software supports four scheduling queues:

- Strict priority queues are queues that are serviced in preference to other queues—it is always serviced if there is a frame queued in it regardless of the state of the other queues.
- QoS assigns all other traffic to the DWRR scheduling high, medium, and low priority traffic queues.

The DWRR scheduler services the queues in the ratio of the configured weights. Higher weights translate to proportionally higher bandwidth and lower latency. The default weights are 50 for the high queue, 30 for the medium queue, and 20 for the low queue. Decreasing order of queue weights is mandated to ensure the higher priority queues have a higher service level, though the ratio of the configured weights can vary (for example, one can configure 70:30:5 or 60:50:10 but not 50:70:10).

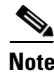

**Note** Generation 1 and Generation 2 modules are not supported from Cisco MDS NX-OS Release 6.x and later.

## <span id="page-7-2"></span>**Changing the Weight in a DWRR Queue**

### **Detailed Steps**

To associate a weight with a DWRR queue, follow these steps:

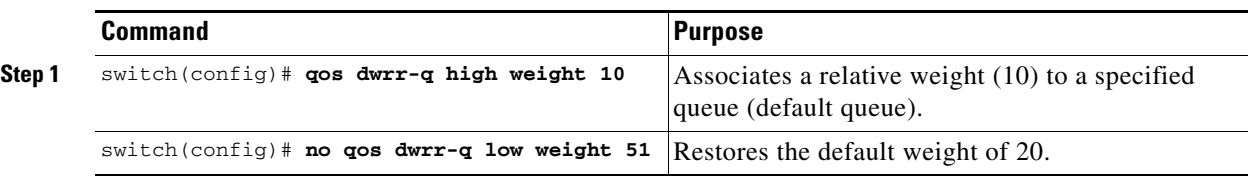

## <span id="page-7-3"></span>**Displaying Data Traffic Information**

### **Examples**

The **show qos** commands display the current QoS settings for data traffic (see Examples [2-2](#page-8-0) to [2-10\)](#page-9-1).

#### <span id="page-8-0"></span>*Example 2-2 Displays the Contents of all Class Maps*

```
switch# show qos class-map
qos class-map MyClass match-any
     match destination-wwn 20:01:00:05:30:00:28:df
     match source-wwn 23:15:00:05:30:00:2a:1f
     match input-interface fc2/1
qos class-map Class2 match-all
     match input-interface fc2/14
qos class-map Class3 match-all
     match source-wwn 20:01:00:05:30:00:2a:1f
```
### *Example 2-3 Displays the Contents of a Specified Class Map*

```
switch# show qos class-map name MyClass
qos class-map MyClass match-any
    match destination-wwn 20:01:00:05:30:00:28:df
    match source-wwn 23:15:00:05:30:00:2a:1f
    match input-interface fc2/1
```
#### *Example 2-4 Displays All Configured Policy Maps*

```
switch# show qos policy-map
qos policy-map MyPolicy
    class MyClass
    priority medium
qos policy-map Policy1
     class Class2
     priority low
```
#### *Example 2-5 Displays a Specified Policy Map*

```
switch# show qos policy-map name MyPolicy
qos policy-map MyPolicy
    class MyClass
         priority medium
```
### *Example 2-6 Displays Scheduled DWRR Configurations*

```
switch# show qos dwrr
qos dwrr-q high weight 50
qos dwrr-q medium weight 30
qos dwrr-q low weight 20
```
### *Example 2-7 Displays All Applied Policy Maps*

```
switch# show qos service policy
qos service policy MyPolicy vsan 1
qos service policy Policy1 vsan 4
```
#### *Example 2-8 Displays the Policy Map Associated with a Specified VSAN*

```
switch# show qos service policy vsan 1
qos policy-map pmap1
```
 class cmap1 priority medium class cmap2 priority high

*Example 2-9 Displays the Class Map Associated with a Specified Interface*

```
switch# show qos service policy interface fc3/10
qos policy-map pmap1
    class cmap3
       priority high
    class cmap4
        priority low
```
<span id="page-9-1"></span>*Example 2-10 Displays QoS Statistics*

```
switch# show qos statistics
Total number of FC frames transmitted from the Supervisor= 301431
Number of highest-priority FC frames transmitted = 137679
Current priority of FC control frames = 7 (0 = lowest; 7 = highest)
```
## <span id="page-9-0"></span>**Configuration Examples for QoS**

This section describes a configuration example for the application illustrated in [Figure 2-2](#page-9-2).

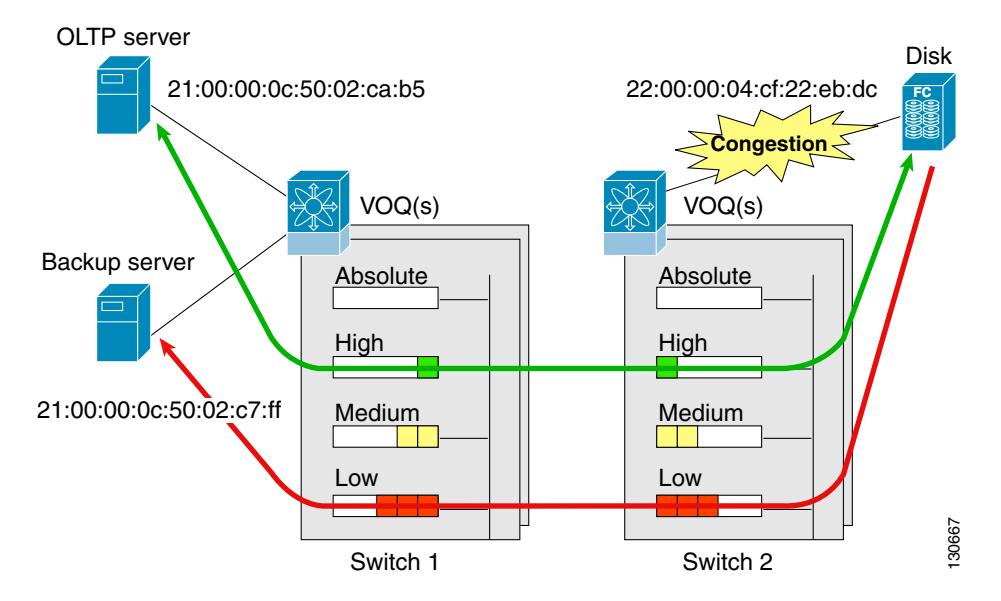

<span id="page-9-2"></span>*Figure 2-2 Example Application for Traffic Prioritization*

Both the OLTP server and the backup server are accessing the disk. The backup server is writing large amounts of data to the disk. This data does not require specific service guarantees. The volumes of data generated by the OLTP server to the disk are comparatively much lower but this traffic requires faster response because transaction processing is a low latency application.

The point of congestion is the link between Switch 2 and the disk, for traffic from the switch to the disk. The return path is largely uncongested as there is little backup traffic on this path.

Service differentiation is needed at Switch 2 to prioritize the OLTP-server-to-disk traffic higher than the backup-server-to-disk traffic.

### <span id="page-10-0"></span>**Detailed Steps**

To configure traffic prioritization for the example application, follow these steps:

```
Step 1 Create the class maps.
```

```
Switch 2# config t
Switch 2(config)# qos class-map jc1 match-all
Switch 2(config-cmap)# match source-wwn 21:00:00:0c:50:02:ca:b5
Switch 2(config-cmap)# match destination-wwn 22:00:00:04:cf:22:eb:dc
Switch 2(config-cmap)# exit
Switch 2(config)# qos class-map jc2 match-all
Switch 2(config-cmap)# match source-wwn 21:00:00:0c:50:02:c7:ff
Switch 2(config-cmap)# match destination-wwn 22:00:00:04:cf:22:eb:dc
Switch 2(config-cmap)# exit
Switch 2(config)#
```
**Step 2** Create the policy map.

```
Switch 2(config)# qos policy-map jp1
Switch 2(config-pmap)# class jc1
Switch 2(config-pmap-c)# priority high
Switch 2(config-pmap-c)# exit
Switch 2(config-pmap)# class jc2
Switch 2(config-pmap-c)# priority low
Switch 2(config-pmap-c)# exit
Switch 2(config-pmap)# exit
Switch 2(config)#
```
**Step 3** Assign the service policy.

Switch 2(config)# **qos service policy jp1 vsan 1**

<span id="page-10-1"></span>**Step 4** Assign the weights for the DWRR queues.

Switch 2(config)# **qos dwrr-q high weight 50** Switch 2(config)# **qos dwrr-q medium weight 30** Switch 2(config)# **qos dwrr-q low weight 20**

**Step 5** Repeat [Step 1](#page-10-0) through [Step 4](#page-10-1) on Switch 1 to address forward path congestion at both switches.

Congestion could occur anywhere in the example configuration. To address congestion of the return path at both switches, you need to create two more class maps and include them in the policy map as follows:

<span id="page-10-2"></span>**Step 1** Create two more class maps.

```
Switch 2(config)# qos class-map jc3 match-all
Switch 2(config-cmap)# match source-wwn 22:00:00:04:cf:22:eb:dc
Switch 2(config-cmap)# match destination-wwn 21:00:00:0c:50:02:ca:b5
Switch 2(config-cmap)# exit
Switch 2(config)# qos class-map jc4 match-all
Switch 2(config-cmap)# match source-wwn 22:00:00:04:cf:22:eb:dc
Switch 2(config-cmap)# match destination-wwn 21:00:00:0c:50:02:c7:ff
Switch 2(config-cmap)# exit
```

```
Step 2 Assign the class maps to the policy map.
        Switch 2(config)# qos policy-map jp1
        Switch 2(config-pmap)# class jc3
        Switch 2(config-pmap-c)# priority high
        Switch 2(config-pmap-c)# exit
        Switch 2(config-pmap)# class jc4
        Switch 2(config-pmap-c)# priority low
        Switch 2(config-pmap-c)# exit
        Switch 2(config-pmap)# exit
        Switch 2(config)#
```
Switch 2(config)#

**Step 3** Repeat [Step 1](#page-10-2) through [Step 2](#page-11-1) on Switch 1 to address return path congestion at both switches.

## <span id="page-11-0"></span>**Ingress Port Rate Limiting**

A port rate limiting feature helps control the bandwidth for individual Fibre Channel ports. Port rate limiting is also referred to as ingress rate limiting because it controls ingress traffic into a Fibre Channel port. The feature controls traffic flow by limiting the number of frames that are transmitted out of the exit point on the MAC. Port rate limiting works on all Fibre Channel ports. The rate limit ranges from 1 to 100% and the default is 100%.

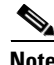

**Note** Port rate limiting can be configured on all Cisco MDS switches and linecards only if the QoS feature is enabled.

### **Detailed Steps**

To configure the port rate limiting value, follow these steps:

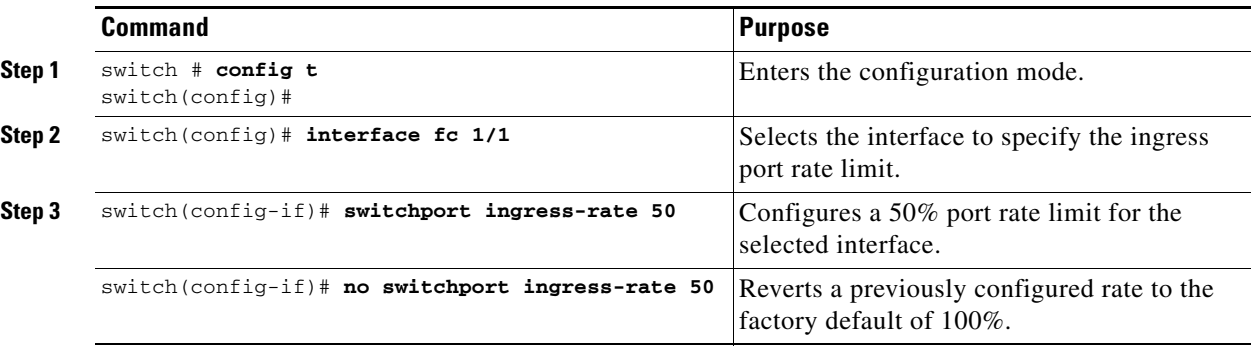